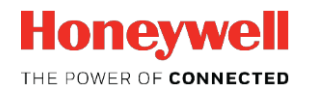

Thermal Solutions

# **SLATETM**

### **SLATETool 2.06**

**Ejemplos para probar la comunicación Modbus**

Características técnicas

Para probar la comunicación Modbus en SLATE es más simple usar una aplicación Modbus. "Baseblock ComTest Pro for Modbus Devices" es una opción viable. Puede descargar este programa (gratuito) en [www.baseblock.com/PRODUCTS/comtestpro.htm.](www.baseblock.com/PRODUCTS/comtestpro.htm) ComTest Pro permite a los usuarios probar y solucionar problemas de comunicación Modbus RTU o Modbus TCP. El software ofrece características completas de registro de datos, formato de datos y comprobación de errores. Está disponible para Windows, OS X, iOS y Android.

En el siguiente ejemplo mostramos cómo usar este programa para asegurarnos de que la comunicación Modbus en SLATE esté habilitada y funcione correctamente sobre Modbus / TCP.

Tenga en cuenta que SLATE es un "esclavo" Modbus y por lo tanto requiere que esté presente un "maestro" Modbus en el bus para que la comunicación Modbus sea exitosa.

A continuación se detallan los pasos para probar Modbus en SLATE:

Habilite Modbus en el módulo base del SLATE:

En el módulo Base…

Haga clic en el botón "Menú"

Desplácese hasta "Base setup". Haga clic en el botón "OK".

Desplácese a "Network". Haga clic en el botón "OK".

Desplácese a "Ethernet". Haga clic en el botón "OK".

Desplácese a "Modbus TCP". Haga clic en el botón "OK".

Desplácese a "Configuration" (nota el Puerto # 502). Haga clic en el botón "OK".

Desplácese a "None" y use las flechas para seleccionar "Modbus/TCP".

Desplácese a "OK". Haga clic en el botón "OK".

El modulo base ahora está con Modbus TCP / IP habilitado y listo para probar.

Ahora que el módulo base está listo para probar, el siguiente paso es acceder a un conjunto de registros para usar. Usamos los registros del programa Demo Case (DSP3983/U). Puede usar otros programas que pueda tener disponibles.

Los siguientes son los pasos para llegar a los registros de su "SLATE Device":

En Niagara AX, abre tu "SLATE Device". Asegúrese de que este Device se haya creado para que los registros estén visibles en el informe. También asegúrese de mostrar los registros (internos) a los que desee acceder utilizando el botón "Network Visibility".

NOTA: El estado predeterminado de todos los registros SLATE es "hidden" (oculto). Todos los registros del diseñador (las entradas y salidas creadas en el Wire Sheet usando los bloques "NetworkInput") son visibles.

En Niagara AX habiendo ya accesado a tu "SLATE Device"…

Haga clic en el botón "Reports".

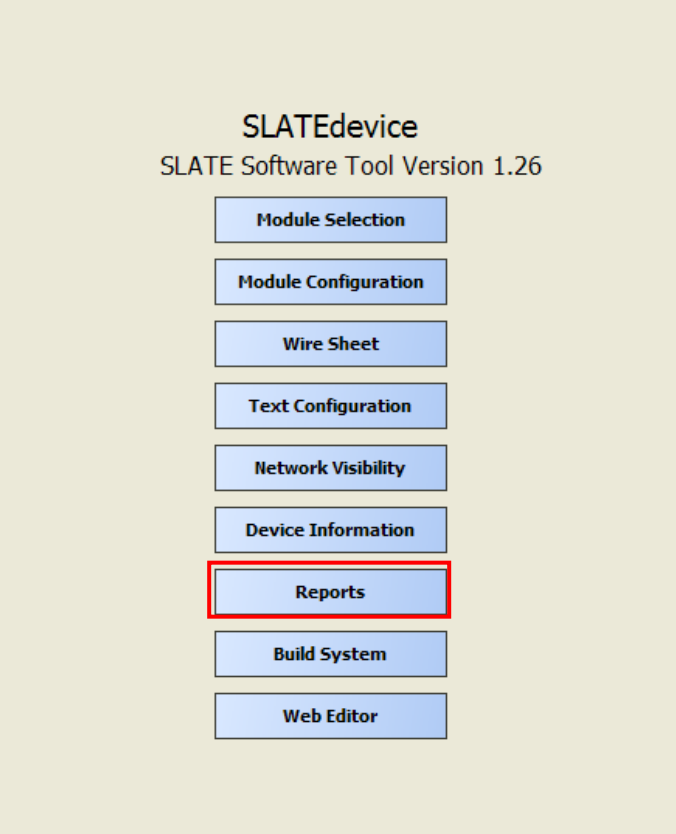

Haga click en el botón "Modbus Interface Report".

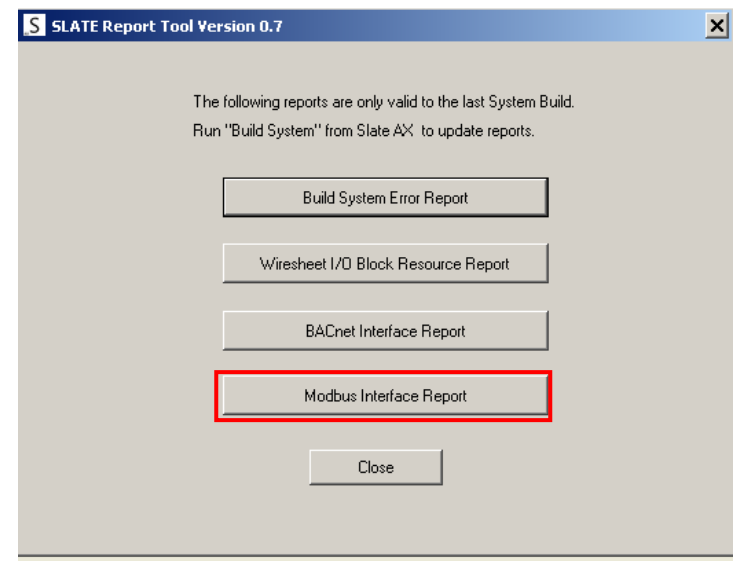

La siguiente lista muestra los registros orientados hacia afuera en la columna "Registers" que se requieren para la prueba. La información del registro se muestra en la columna "Register Name". Es importante hacer un seguimiento de los datos del registro para asegurar que la información transmitida / recibida durante la prueba sea precisa para ese registro.

### SLATETool 2.06 Ejemplos para probar la comunicación Modbus

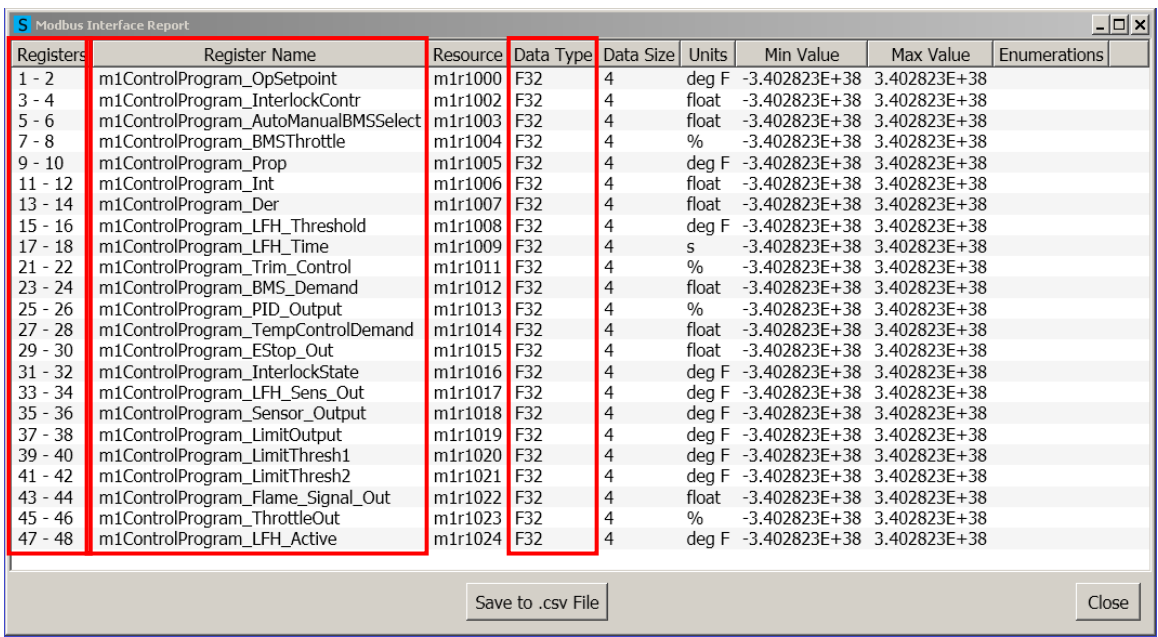

Registros del programa Demo Case; tipo de datos = flotante

Ejemplo:

Registro 1: OpSetpoint (escribible) Registro 35: SensorOutput

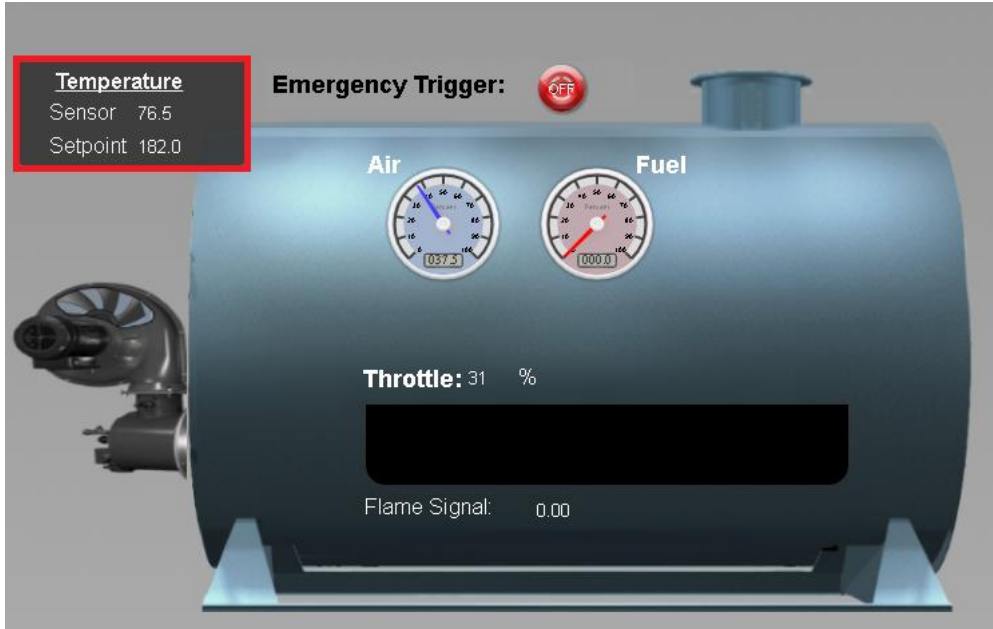

#### Abrir "ComTest Pro":

Seleccione la pestaña Ethernet. Asegúrese de que la dirección IP esté configurada correctamente y que el puerto sea el mismo que el puerto SLATE. El valor del "Device" no se utiliza al conectarse a SLATE a través de Ethernet.

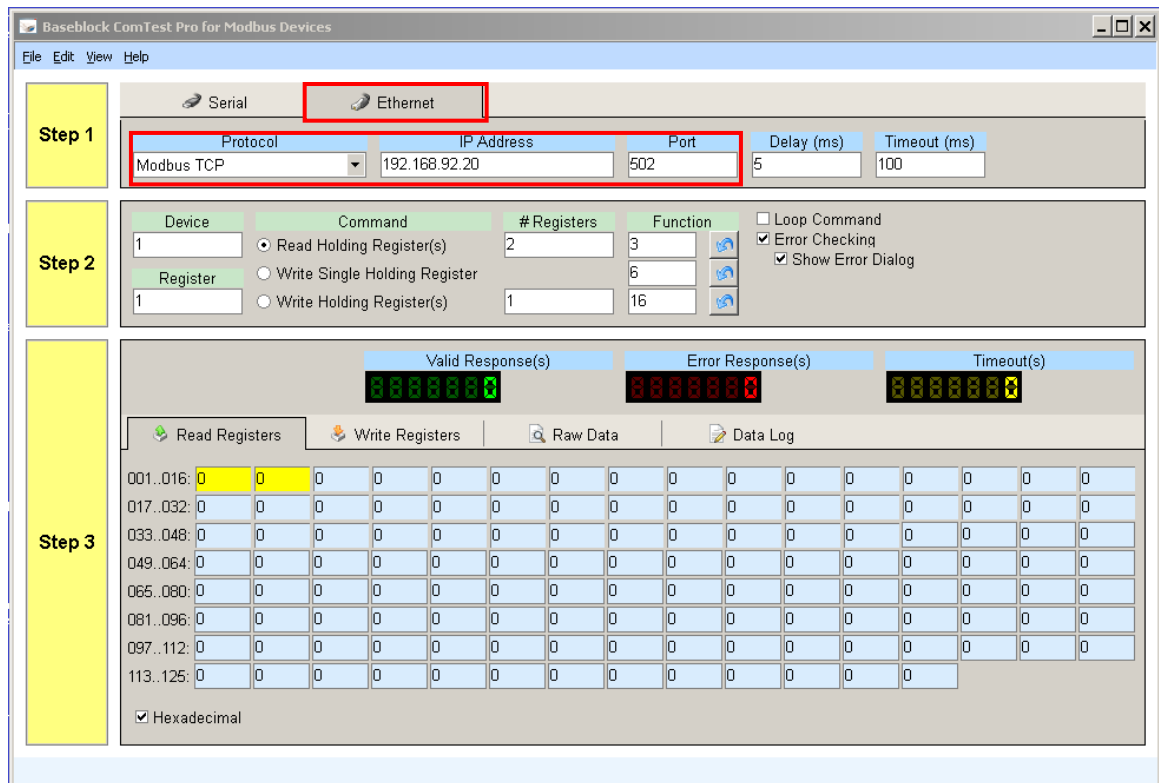

En la prueba inicial, cambiaremos el punto de ajuste del quemador de su valor actual a 150F. Si el valor actual ya es 150F, seleccione otro valor de punto de ajuste para asegurar que la comunicación Modbus esté funcionando.

Desde la lista de registros, podemos ver que el registro del punto de ajuste es el registro 1-2 (OpSetpoint). Configure la aplicación ComTest Pro para que se muestre en hexadecimal. A continuación, queremos convertir el OPSetpoint de 150.0 a su representación hexadecimal en flotante. Para esto podemos usar una calculadora de conversión. Descargamos IEEE Calc. para convertir flotantes a Hexadecimal.

#### [https://sourceforge.net/projects/ieeecalc/files/latest/download.](https://sourceforge.net/projects/ieeecalc/files/latest/download)

Esta calculadora nos permite convertir datos de tipo flotante a hexadecimal.

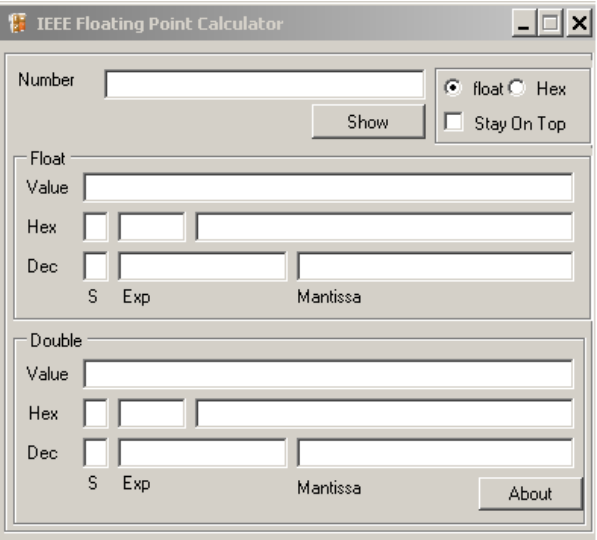

Convierta 150 a hexadecimal…

150 es un flotante que necesitamos convertir a su representación hexadecimal.

Escribe 150 en el campo "Number"

Asegura que el tipo sea flotante.

Dar click en el botón "Show"

#### Resultado: 150 convertido a hexadecimal= 43160000

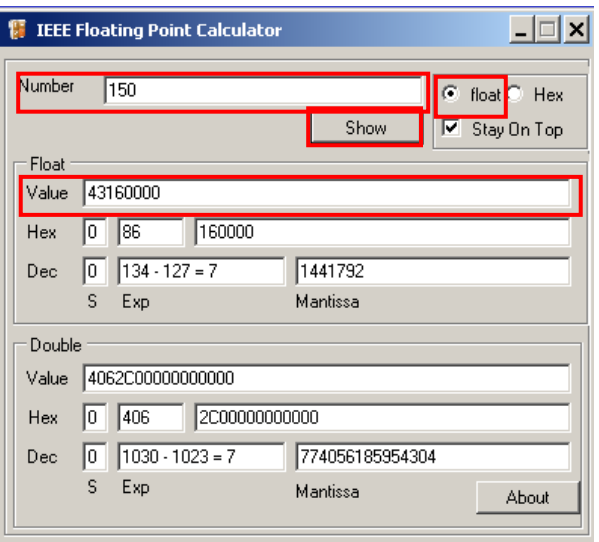

Ahora que tenemos nuestro valor hexadecimal flotante para 150, podemos usar "ComTest Pro" para escribir el nuevo valor en el registro de punto de ajuste.

Seleccionar "Write Single Holding Register" o "Write Holding Register(s)".

Seleccionar la pestaña "Write Registers".

Busque el registro apropiado que muestra el valor de "Setpoint". Del informe de Modbus vemos que el registro con el valor "Setpoint" es el registro 1-2 (OpSetpoint).

Escriba el valor hexadecimal del nuevo punto de ajuste en el primer campo de registro seguido de "h" que representa hexadecimal.

Dar click al botón "Start"

Verifique que el "Setpoint" en la página principal ahora muestra 150.

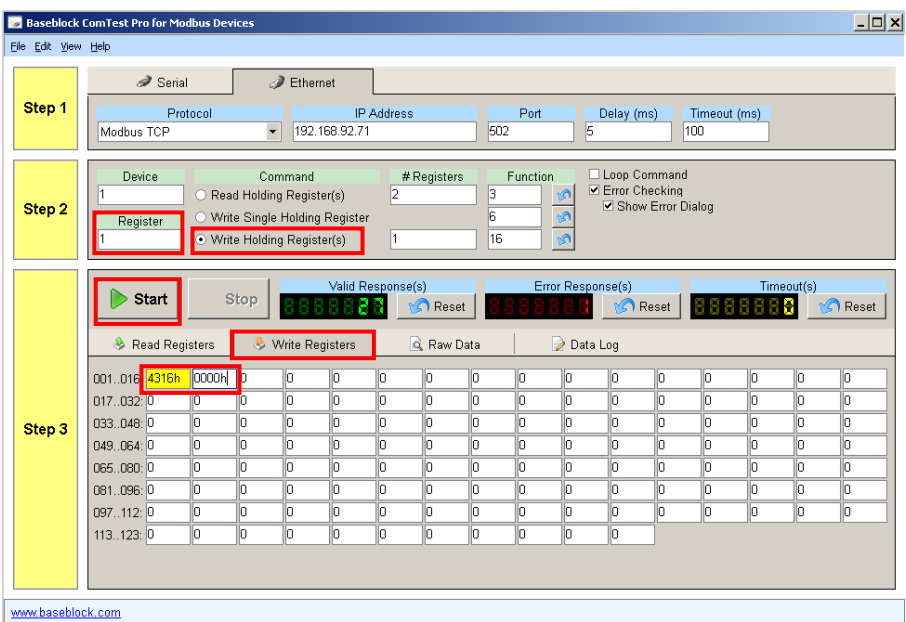

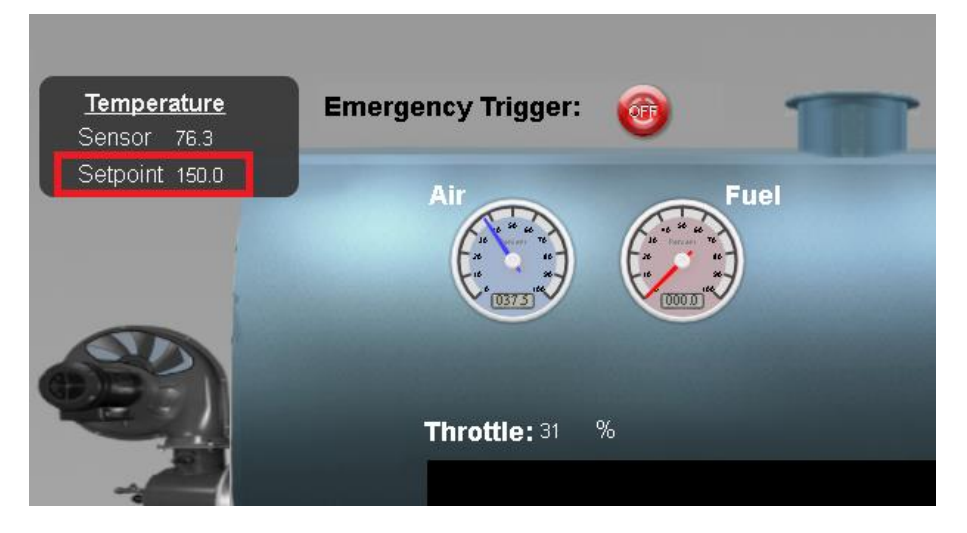

A continuación, leeremos el valor del sensor de la página principal del demo.

Para leer datos de un registro usando "ComTest Pro":

Seleccione "Read Holding Register(s)"

Busque el registro apropiado que muestra el valor "Sensor". Del informe Modbus vemos que el registro con el valor "Sensor" es el registro 35 (Sensor\_Output).

Seleccione la pestaña "Read Registers".

Complete el campo "Register" con el registro apropiado (35).

Asegúrese de que la casilla Hexadecimal esté marcada.

Haga clic en el botón "Start"

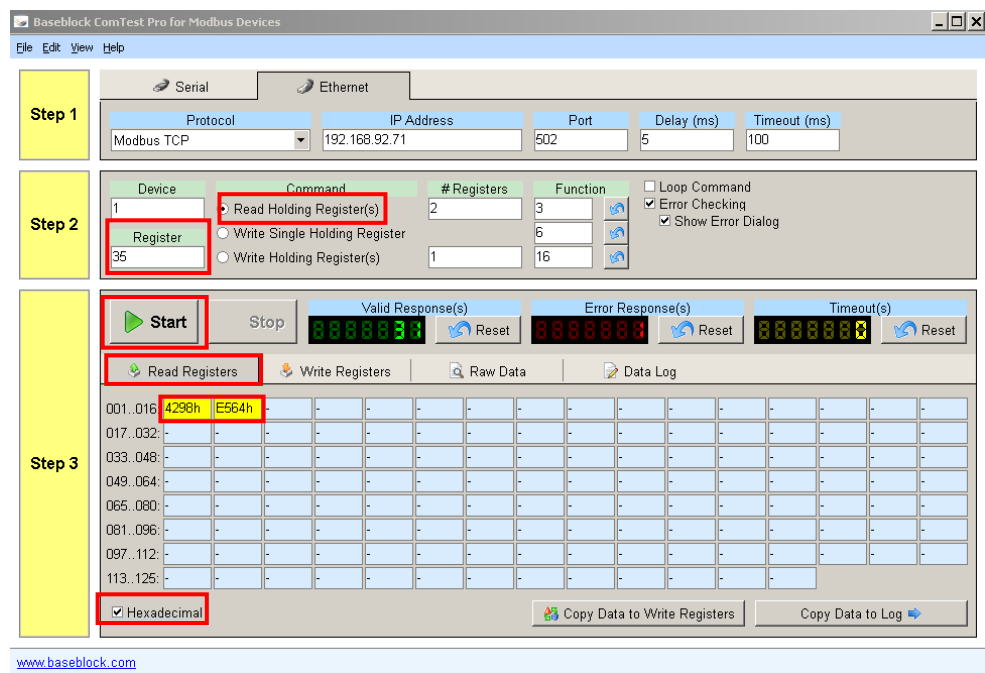

Registre las lecturas del registro y póngalas en la calculadora IEEE. Como este valor es un valor hexadecimal, seleccione el botón "Hex" en la calculadora.

Haga clic en el botón "Show"

En Float, se muestra la conversión decimal que debe coincidir con la lectura en la página principal de demostración.

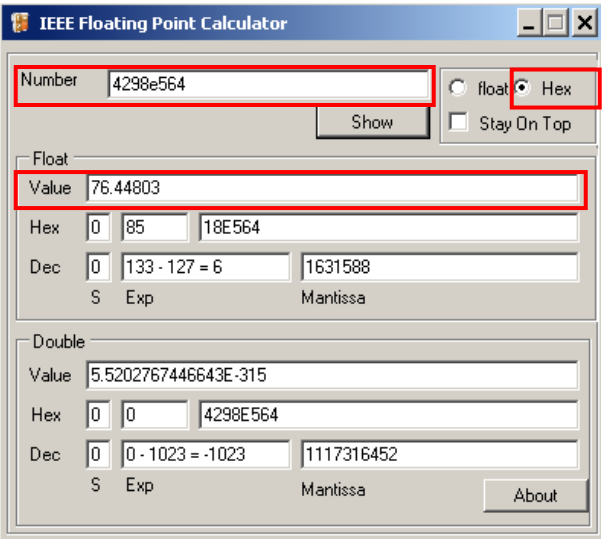

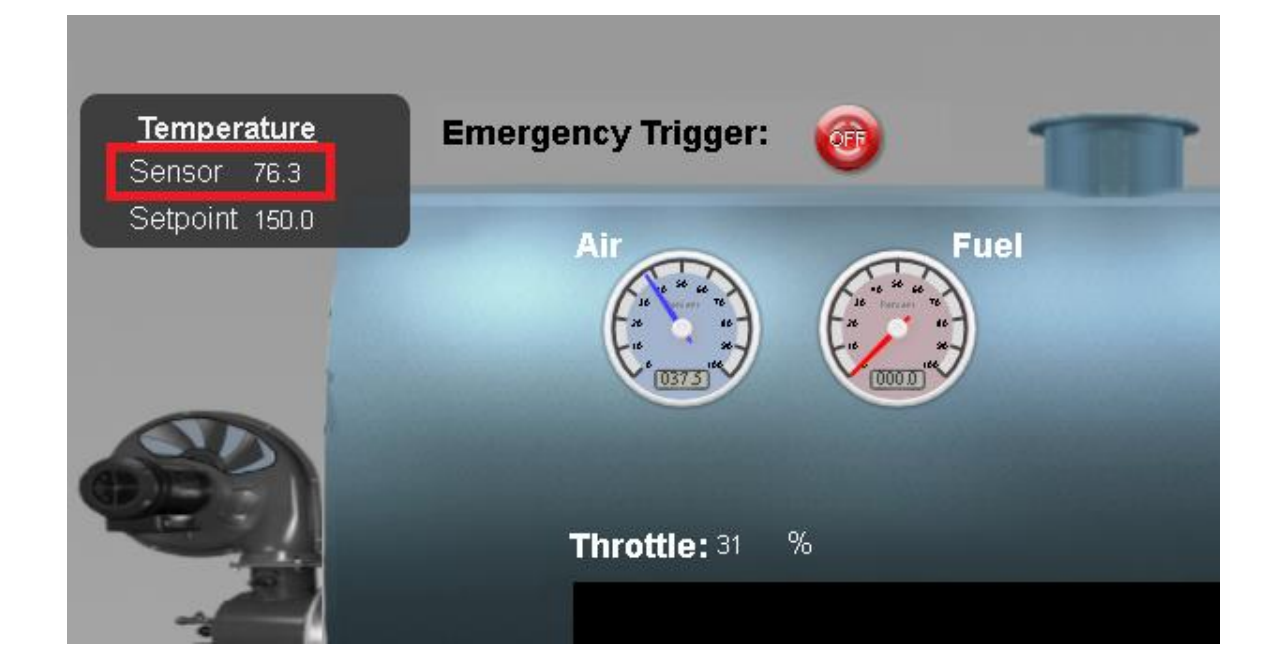

Repita estos pasos para recibir y transmitir otros valores si lo desea.

NOTA: Los registros basados en enteros como booleanos o enumeraciones (consulte la columna "Data Type" del informe de interfaz Modbus) requieren una conversión simple de hexadecimal a decimal, no la calculadora IEEE utilizada para convertir tipos de datos flotantes.

#### **Para más información**

La familia de productos de Honeywell Thermal Solutions incluye Honeywell Combustion Safety, Honeywell Combustion Service, Eclipse, Exothermics, Hauck, Kromschröder y Maxon. Para obtener más información sobre nuestros productos, visite [www.ThermalSolutions.honeywell.com](../../../../My%20Received%20Files/www.ThermalSolutions.honeywell.com) o contacte a su Ingeniero de Ventas de Honeywell.

#### **Honeywell Process Solutions**

Av Santa Fe #94 Edificio Samara Torre A Piso 1, Col. Zedec Santa Fe, CDMX, 01210, México

Carlos Pellegrini 179 Piso 9, 1009 CABA, Argentina

[www.honeywellprocess.com](http://www.honeywellprocess.com/)

Honeywell no ofrece garantías ni representaciones, expresas o implícitas, con respecto a la información contenida en este documento. Si bien Honeywell considera que la información aquí contenida es precisa, dicha información se proporciona "tal cual" y cualquier uso de esta información por parte del destinatario es a exclusivo riesgo del destinatario.

TF-17-006-ENG November 2017 © 2017 Honeywell International Inc.

## **Honeywell**